## **Dell™ Statistica™ 13.1**

#### Silent Installer Instructions

## **Products supported**

Single-User and Workstation installs can be deployed silently. Server installs cannot be deployed silently. The following Statistica products can be deployed silently:

- Single-User (32-bit and 64-bit) [Domain-Based Registration (DBR) is NOT supported]
- Concurrent Network License Workstation (32-bit and 64-bit)
- Concurrent Network License with Borrowing Workstation (32-bit and 64-bit)
- Statistica Enterprise Workstation (32-bit and 64-bit)

Note that Workstation installs with Domain-Based Registration (DBR) can be deployed silently.

#### **Operating system**

- Windows Vista
- Windows 7
- Windows 8
- Windows Server 2003
- Windows Server 2008
- Windows Server 2008 R2
- Windows Server 2012

## **Prerequisites**

Internet Explorer 7 or later must be installed prior to using the Statistica MSI Installer.

# **Syntax**

Syntax for the Statistica MSI Installer includes the user interface, install properties, and an optional log file.

#### **User interface**

You can control the amount of User Interface you see during the install process by using various switches. UI options include:

- /qn No user interface (completely silent mode). This can also be specified as /quiet
- /qr Reduced user interface with a modal dialog box displayed for successful registration
- /qf Full user interface. This is the default if no user interface options are specified
- /passive Passive user interface with a progress bar to indicate that an installation is in progress
- **NOTE: For Vista and later operating systems**: If installing to Windows Vista, you will see an elevation  $\Omega$ prompt when the install execute sequence begins. When running the installer in completely silent mode (/qn), you must start the install from an elevated command prompt; otherwise the installer will fail because completely silent installs will not prompt for elevation.

#### **Install properties**

The following properties can be defined for installs:

Required Installation Codes (Single-User only):

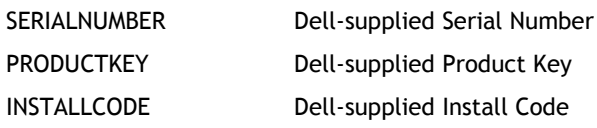

Required User Registration Information (Single-User only):

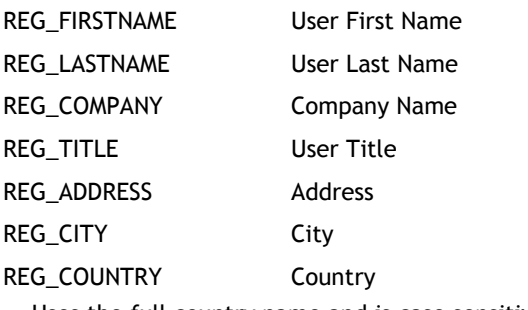

Uses the full country name and is case sensitive. (e.g., 'Germany' or 'United States')

REG\_STATE 5tate

This is the two-letter state/province abbreviations for the United States and Canada (e.g., 'TX' or 'ON', for Texas and Ontario). For all other countries, the full name is used. This property is also case sensitive. For the United States, Canada, France, and Australia, the state property must match one of the states from the drop-down box, or it will be reset. For all other countries, the state property can be any value.

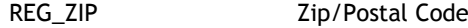

REG\_PHONE Phone Number

REG\_EMAIL Email Address First Field (needed for product registration)

REG\_EMAIL2 Email Address Second Field (must match the first email address field)

Optional installation path (Single-User or Workstation):

INSTALLDIR Installation directory; if not supplied, defaults to

C:\Program Files\Dell\Statistica 12

Certain installations may want to install to a non-default path such as E:\Statistica 12

Optional shortcut flag (Single-User or Workstation):

B\_DESKTOP\_SHORTCUT When set to 1, a shortcut to Statistica is created on the "All Users" desktop When set to 0, no shortcut is created

Optional multimedia flag (Single-User or Workstation):

INSTALLMULTIMEDIA When set to 1, multimedia overviews (over 300 MB) are installed When set to 0, overviews are not installed

Optional license manager shortcut flag (Workstation only):

INSTALLLICENSEMANAGER When set to 1, Concurrent License Manager shortcut to the Start Menu is enabled

When set to 0, shortcut is not enabled

Optional server flag (Concurrent Network License with Borrowing Workstation only):

NETWORKINSTALL When set to 1, files are installed to run from the server

When set to 0, files are copied locally

Optional legacy tools flag (Enterprise Local Workstation only)

INSTALLLEGACYTOOLS When set to 1, Legacy Enterprise Tools (Historical Data Edit and Gage Setup) are installed on a local Enterprise workstation

When set to 0, tools are not installed

### **Option log file**

For detailed debugging, you can enable MSI logging with the /l\* <logfile> switch: msiexec /i "D:\Statistica 12.0.1033.0.msi" /qn **/l\* c:\install.log**

#### **Launching through setup.exe**

Launching the msi directly through msiexec will not check for (or install) any prerequisites that may be missing. Thus, the prerequisites should be preinstalled, or the silent installation should be launched through setup.exe. Use the /s argument to run the setup.exe in silent mode and the /v argument to pass in all msi properties. MSI properties containing spaces should use quotes escaped by a backslash.

"D:\setup.exe" /s /v"SERIALNUMBER=xxx PRODUCTKEY=xxx INSTALLCODE=xxx REG\_COUNTRY=\"United States\" /qn"

#### **Installing via the command line**

Following are example Single-User and Workstation silent installs.

Note that strings that include embedded spaces must be enclosed by double-quotes.

## **Single user**

The Single-User silent install utilizes the user registration (REG\_\* properties) and key (PRODUCTKEY, INSTALLCODE, and SERIALNUMBER) properties. When performing a Single-User silent install, the installer will attempt to contact the registration server to register your software electronically during the install. If automatic registration is not possible, a temporary 14-day license file will be created instead.

This example uses the /qn switch (a completely silent install) and specifies a desktop shortcut. Note that address information containing spaces are enclosed by double-quotes.

msiexec /i "D:\Statistica 12.0.1133.0.msi" /qn B\_DESKTOP\_SHORTCUT=1 PRODUCTKEY=XXXXXXXXX INSTALLCODE=XXXXXXX SERIALNUMBER=XXXXXXXXX REG\_FIRSTNAME=John REG\_LASTNAME=Doe REG\_TITLE=Statistician REG\_COMPANY="ACME Inc." REG\_ADDRESS="2300 E 14th St" REG\_CITY=Tulsa REG\_STATE=OK REG\_COUNTRY="United States" REG\_ZIP=74104 REG\_PHONE=918-749-1119 REG\_EMAIL=user@company.com REG\_EMAIL2=user@company.com

The same command launching through setup.exe to include pre-requisite installation:

```
"D:\setup.exe" /s /v"/qn B_DESKTOP_SHORTCUT=1 PRODUCTKEY=XXXXXXXXX INSTALLCODE=XXXXXXX 
SERIALNUMBER=XXXXXXXXX REG_FIRSTNAME=John REG_LASTNAME=Doe REG_TITLE=Statistician 
REG_COMPANY=\"ACME Inc.\" REG_ADDRESS=\"2300 E 14th St\" REG_CITY=Tulsa REG_STATE=OK 
REG_COUNTRY=\"United States\" REG_ZIP=74104 REG_PHONE=918-749-1119 
REG_EMAIL=user@company.com REG_EMAIL2=user@company.com
```
#### **Workstation**

The Workstation silent installer excludes user registration and key information, which are part of the server install.

You can map a drive to the \Statistica 12\ folder on the server:

msiexec /i "D:\Workstation Installer 32\Statistica 12.0.1133.0.msi" /qn

or

"D:\Workstation Installer 32\setup.exe" /s /v"/qn"

Alternatively, you can use the UNC path to the \Statistica 12\Workstation Installer 32\ folder on the server:

msiexec /i " \\ServerName\Statistica 12\Workstation Installer 32\Statistica 12.0.1133.0.msi" /qn

or

"\\ServerName\Statistica 12\Workstation Installer 32\setup.exe" /s /v"/qn"

Note that you cannot map a drive directly to the Workstation Installer 32/ 64 directory.

#### **Uninstalling via the command line**

Here is an example Single-User silent uninstall.

Note that strings that include embedded spaces must be enclosed by double-quotes.

A previous installation can be uninstalled by using the following command-line:

msiexec /uninstall "D:\Statistica 12.0.1133.0.msi"

The parameter can either specify the original MSI file or the Product Code, which is a code associated with each release of Statistica. This code can be read from the registry by finding the Statistica Add/Remove program file entry from the registry key:

HKEY\_LOCAL\_MACHINE\Software\Microsoft\Windows\CurrentVersion\Uninstall

For example, here is a registry location of the Add/Remove program entry for Statistica:

KEY\_LOCAL\_MACHINE\Software\Microsoft\Windows\CurrentVersion\Uninstall\{909b6a0e-bd44-5336-7cd4-63a08cfb9a6d}, where {909b6a0e-bd44-5336-7cd4-63a08cfb9a6d} is the Product Code.

The syntax to uninstall that version using the Produce Code is:

msiexec /uninstall {909b6a0e-bd44-5336-7cd4-63a08cfb9a6d}

## **About Dell**

Dell listens to customers and delivers worldwide innovative technology, business solutions and services they trust and value. For more information, visit [www.software.dell.com.](http://www.software.dell.com/)

# **Contacting Dell**

Technical Support: [Online Support](http://software.dell.com/support/)

Product Questions and Sales: (800) 306-9329

Email: [info@software.dell.com](mailto:info@software.dell.com)

#### **Technical support resources**

Technical support is available to customers who have purchased Dell software with a valid maintenance contract and to customers who have trial versions. To access the Support Portal, go to [http://software.dell.com/support/.](http://software.dell.com/support/)

The Support Portal provides self-help tools you can use to solve problems quickly and independently, 24 hours a day, 365 days a year. In addition, the portal provides direct access to product support engineers through an online Service Request system.

The site enables you to:

- Create, update, and manage Service Requests (cases)
- View Knowledge Base articles
- Obtain product notifications
- Download software. For trial software, go to Trial [Downloads.](http://software.dell.com/trials)
- View how-to videos
- Engage in community discussions
- Chat with a support engineer